# **Multifunction Device Display Overview**

- Touch this button to clear any changes and return to the default settings.
- Touch this button to sign in for access to secured features.
	-
	-
- Touch this button to change the control-panel language.
- Touch this button to put the product into Sleep mode.
- Touch this button to display the network address for the product.
	-
- Touch this field to change the number of copies.
- Touch the up or down arrows on the scroll bar to see the list of available features.
	-

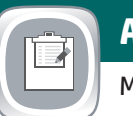

- 1. To customize settings, touch **Copy** and then touch the individual options. Touch **More Options o** to set other options.
- 2. Touch Start<sup><sup>.</sup>.</sup>
- 3. To return to the Home screen, touch the Home @ button in the upper left corner of the screen.

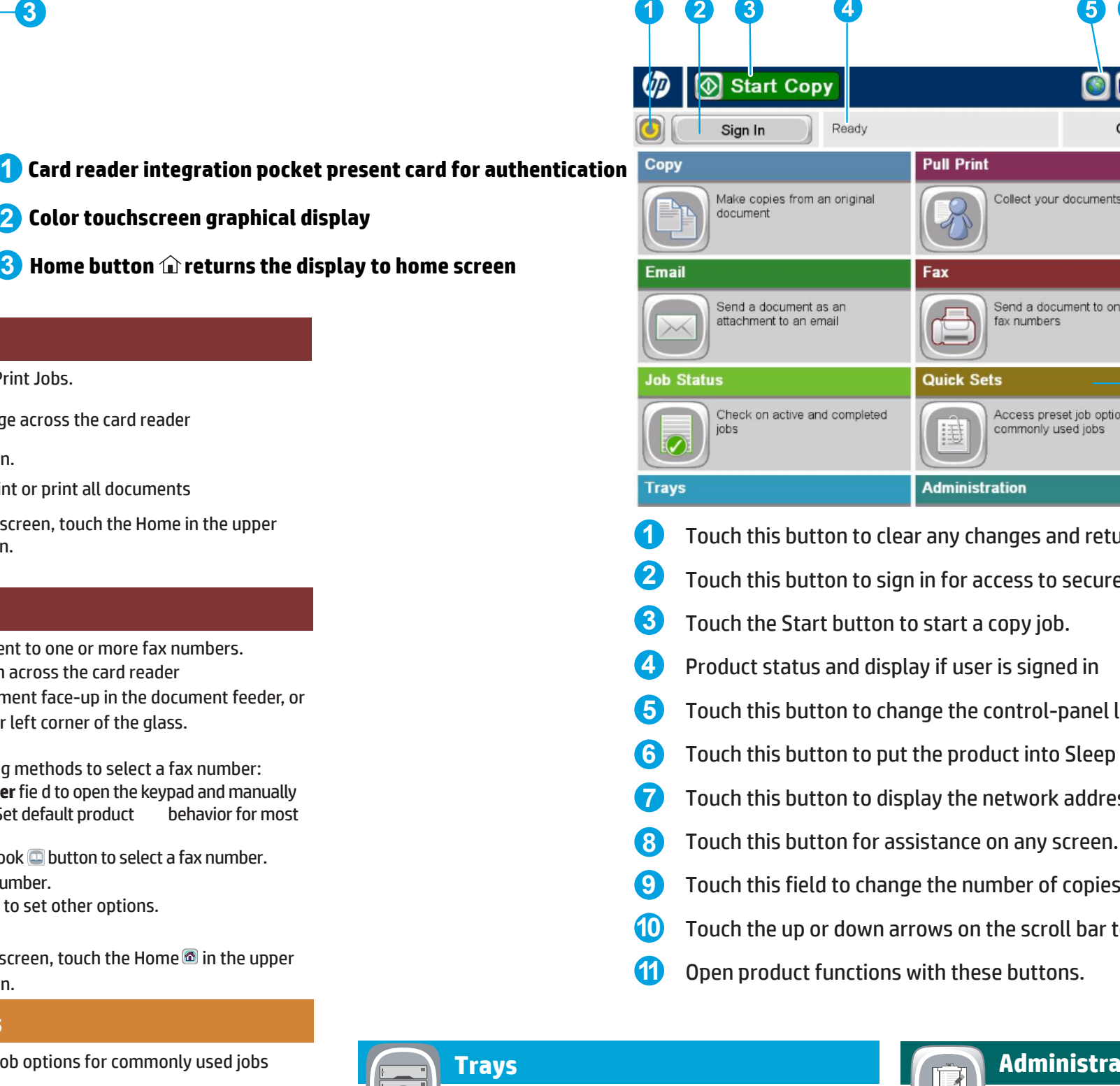

**3**

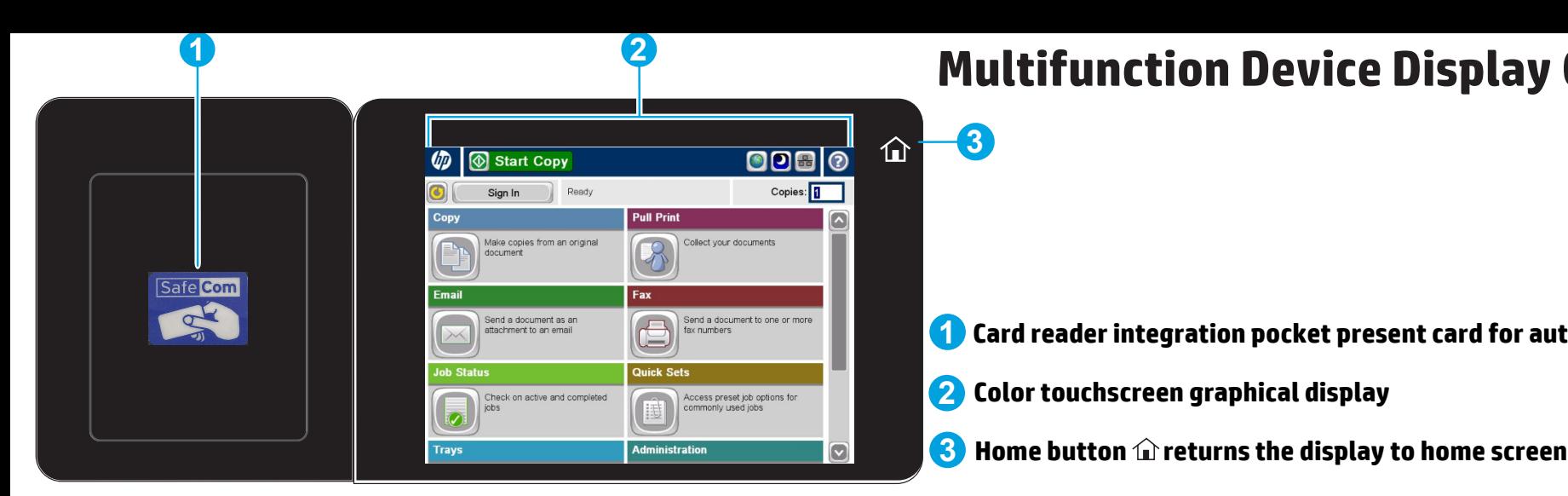

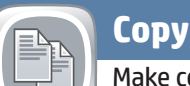

Make copies from an original document.

Place the original document face-up in the document feeder, or face-down on the upper left corner of the glass.

## **Fax**

## **Job Status**

Check on active and completed jobs.

- 1. To view all current jobs, touch **Job Status** . The active tab displays all current Jobs/Users/Status information.
- 2. To view a specific jo , touch the job name and touch **Details**.
- 3. To cancel a specific jo , touch the job name and touch **Cancel Job**.
- 4. To view completed jobs, touch the **Job Log** tab.
- 5. To view a specific ompleted job, touch the job name and touch **Details**.
- 6. For a copy of the Job Log, touch **Print Log**.
- 7. To return to the Home screen, touch the Home button in the upper left corner of the screen.

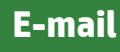

Send a document as an attachment to an e-mail.

- Send a document to one or more fax numbers.
- 1. Swipe your Merck batch across the card reader
- Place the original document face-up in the document feeder, or
- 2. face-down on the upper left corner of the glass.
- 3. Touch **Fax** .
- Use any of the following methods to select a fax number: 4.
- Touch the **Fax Number** fie d to open the keypad and manually enter a fax number.Set default product behavior for most features.
- Touch the address book **button to select a fax number**. • Select a speed dial number.
- 5. Touch **More Options o** to set other options.
- 6. Touch **Start .**
- To return to the Home screen, touch the Home **in** the upper left corner of the screen. 7.
- 1. Swipe your Merck batch across the card reader
- Place the original document face-up in the document feeder, or 2. The correct of the upper left corner of the glass.
- 3. Touch **E-mail** button
- **From** text box and **To** text box are prefilled with your e-nail address. 4.
- 5. Touch the **Subject**: text box to open the keyboard. Type the text.
- 6. Touch **More Options o** to set other options.
- 7. Touch **Start** .
- 8. To return to the Home screen, touch the Home button in the upper left corner of the screen.

#### **Quick Sets**

**Touch OK. Touch Start** .

Access preset job options for commonly used jobs

- 1. Place the original document face-up in the document feeder, or face-down on the upper left corner of the glass.
- 2. Touch **Quick Sets**
- 3. **Save to Home Folder** stores your document in your Home folder.
- 4. To authenticate enter your windows credentials.
- 5. To return to the Home screen, touch the Home

#### button in the upper left corner of the screen  $\circledast$ .

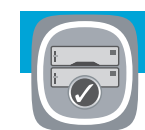

Select one of the available options

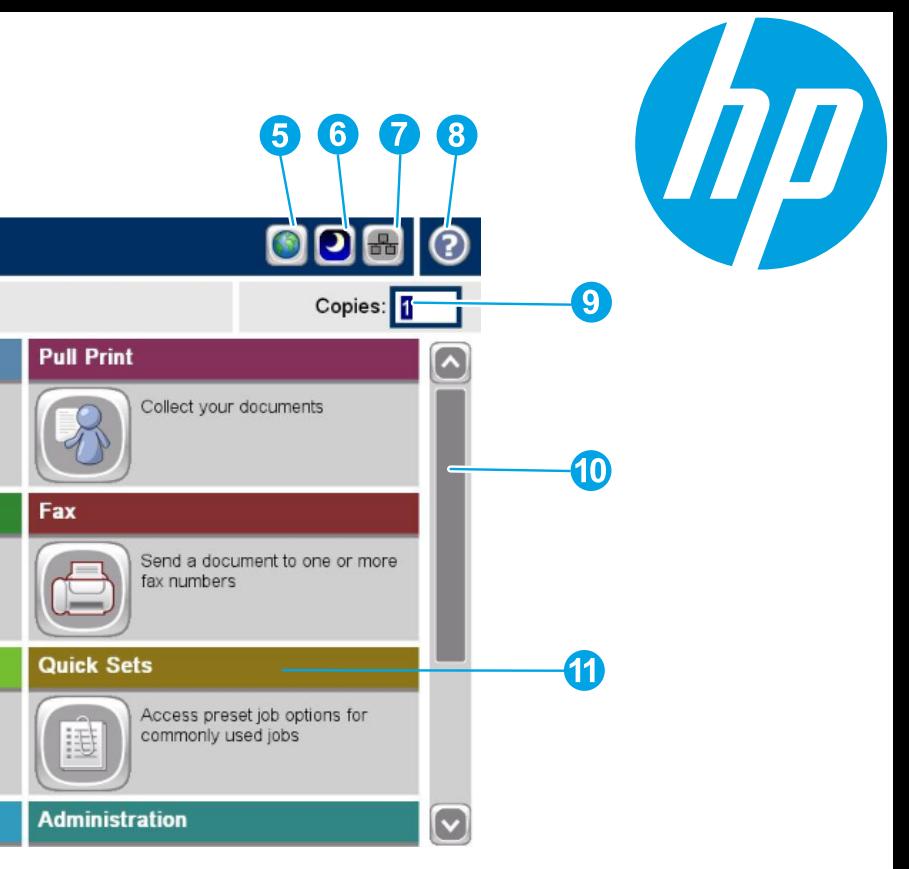

#### **Administration**

Manage the product.

**Administration @** used by service personnel

**Trays**

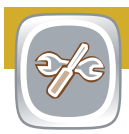

Check the status of the trays

© 2016 Copyright Hewlett Packard Inc.

## **Pull Print**

Retrieve your Print Jobs.

- 1. Swipe your Merck badge across the card reader
- 2. Touch **Pull Print** button.
- 3. Select document to print or print all documents
- To return to the Home screen, touch the Home in the upper 4. left corner of the screen.

**Device Maintenance**

Maintenance used by service personal